# Origen

### S21T user guide

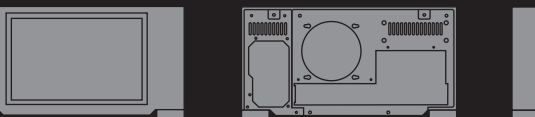

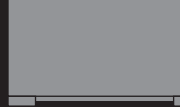

## **S21**T user guide

Thank you for purchasing this Origen<sup>æ</sup> htpc enclosure. We recommend that you read thoroughly before installation.

Origen<sup>æ</sup> is not responsible for any damages due to external causes, including but not limited to, improper use, problems with electrical power, accident, neglect, alteration, repair, improper installation or improper testing.

Revision S21T.V1/02.07

Copyright © 2007 OrigenAE Technology All rights reserved

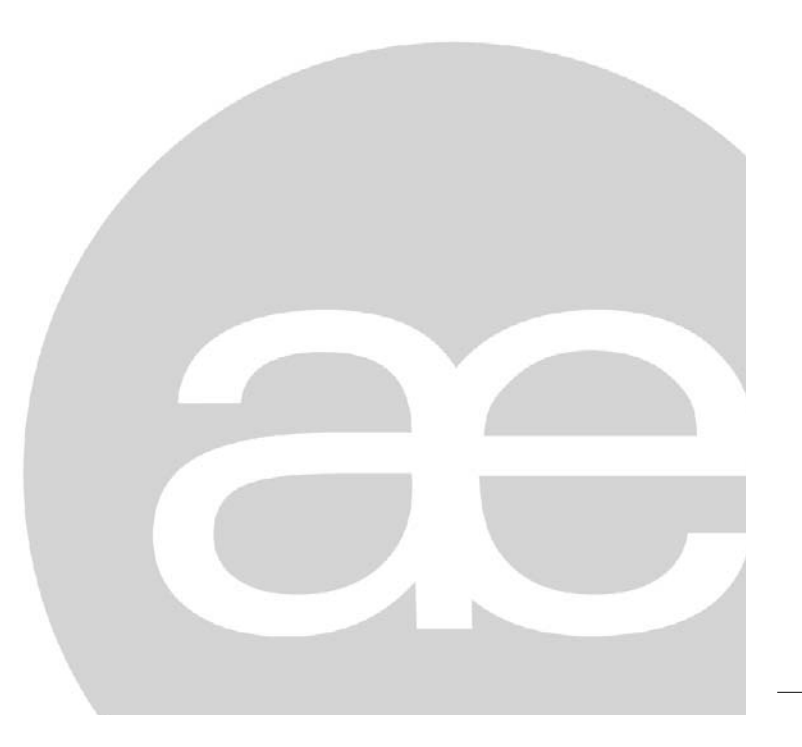

## index

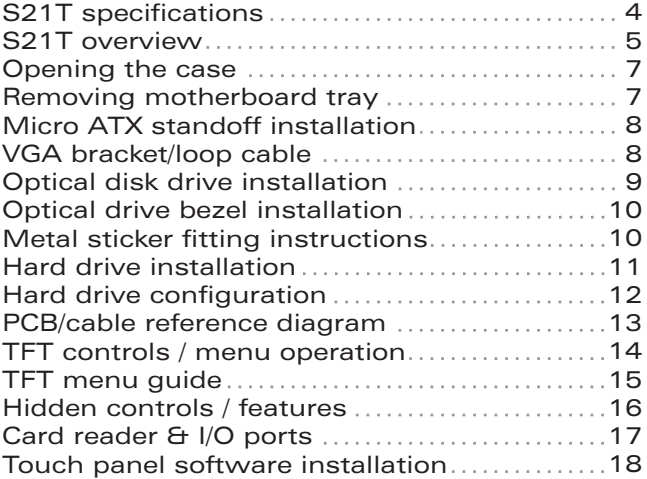

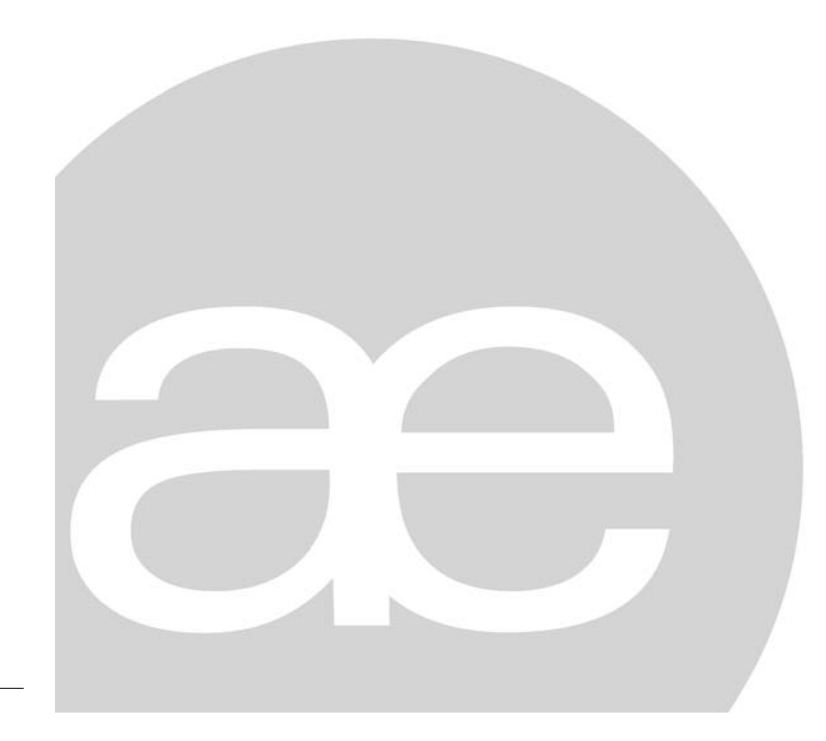

#### S21T specifications

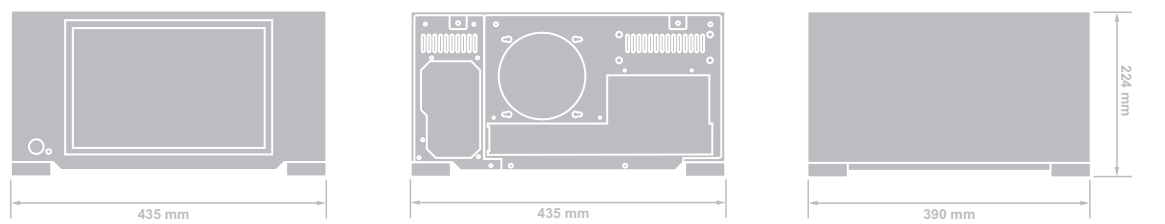

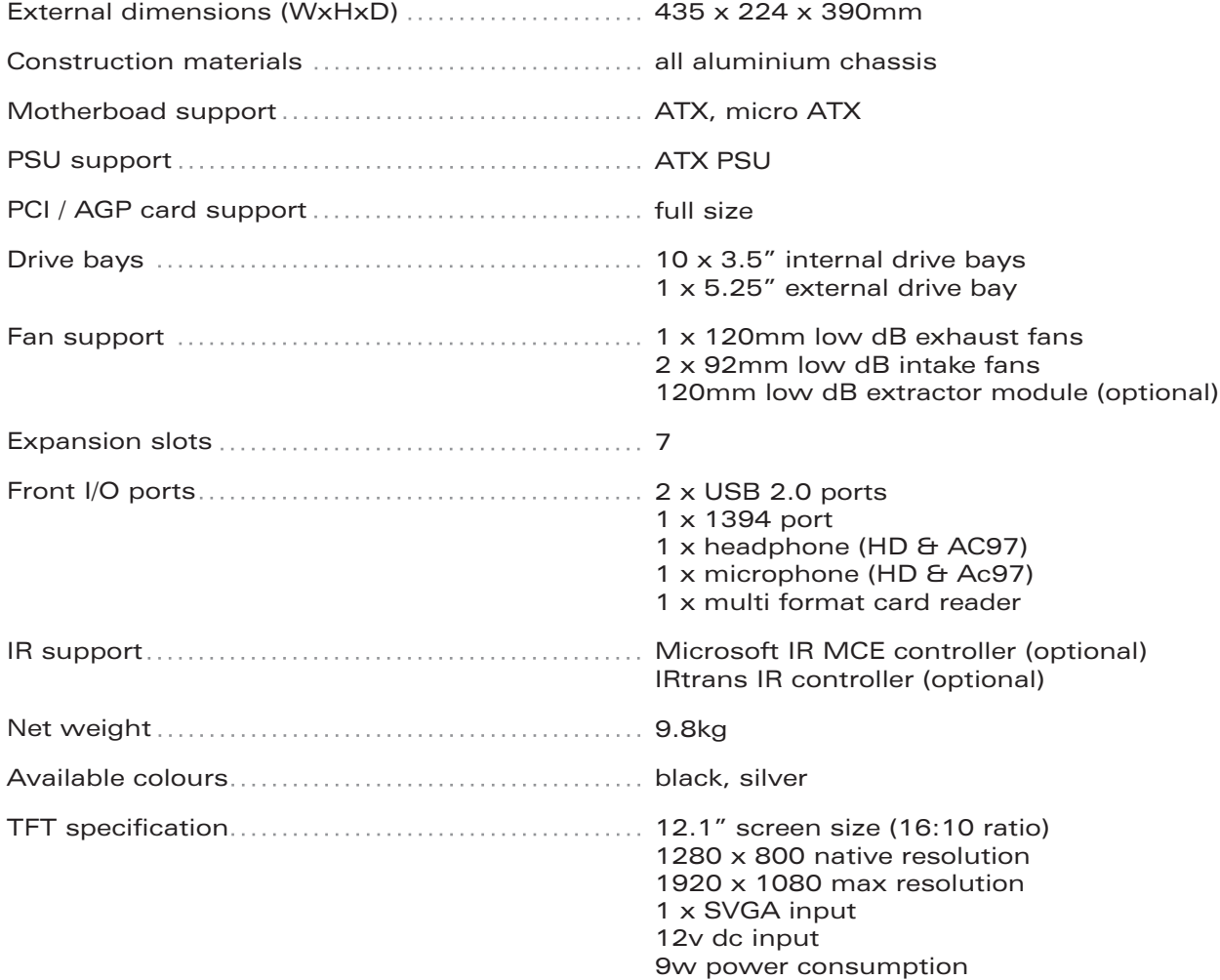

S21T overview

#### S21T overview

The following diagrams (below and overleaf) highlight the main features and controls of the S21T htpc enclosure. Further information can be found throughout this user guide.

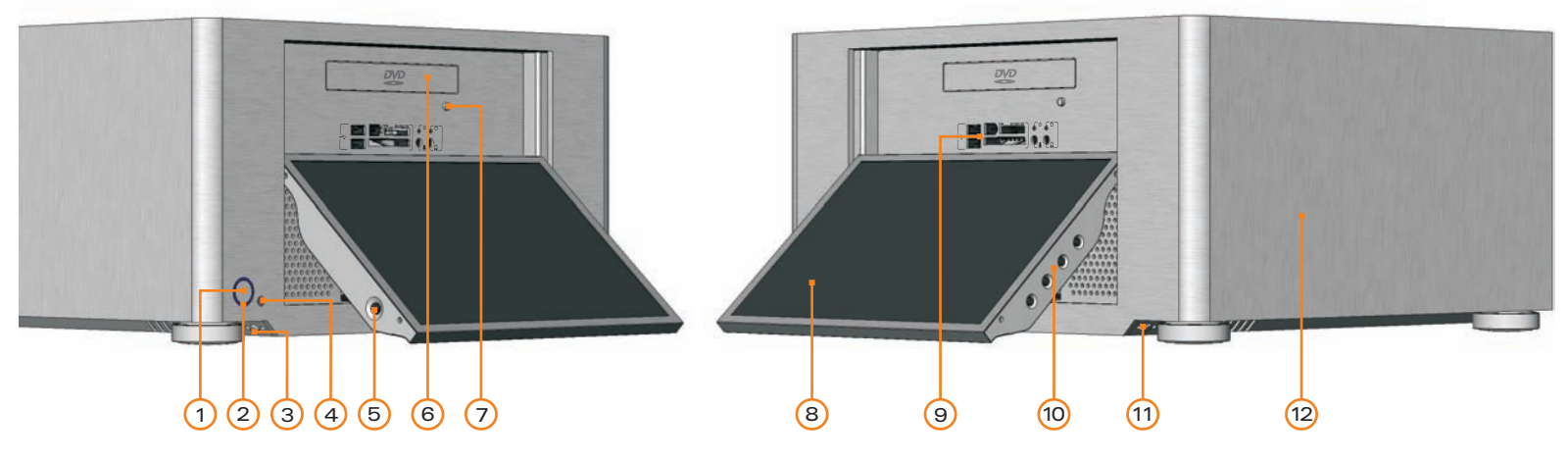

- 1 Power button
- 2 Power LED ring
- 3 TFT power ON/OFF button\*
- 4 IR receiver window
- 5 TFT stylus
- 6 Optical disk drive [bezel]
- 7 Optical disk drive eject button
- 12.1" touch screen TFT 8 -
- 9 I/O ports and card reader (p.17)
- 10 TFT controls (p.14)
- 11 TFT open/close button
- 12 One piece aluminum chassis
- 13 PSU bracket
- 14 Top panel fixing screw
- 15 Motherboard tray fixing screw
- 16 Removable motherboard tray
- 17 120mm low dB fan
- 18 Top panel
- 19 Extractor module vent \*see page 16 for auto-power on feature

 $\bigcirc$  $\circledcirc$  $\odot$ ·Ia (13) (14) (15)(15) (16) (17) (15) (18) (19) (14) (15

#### S21T overview

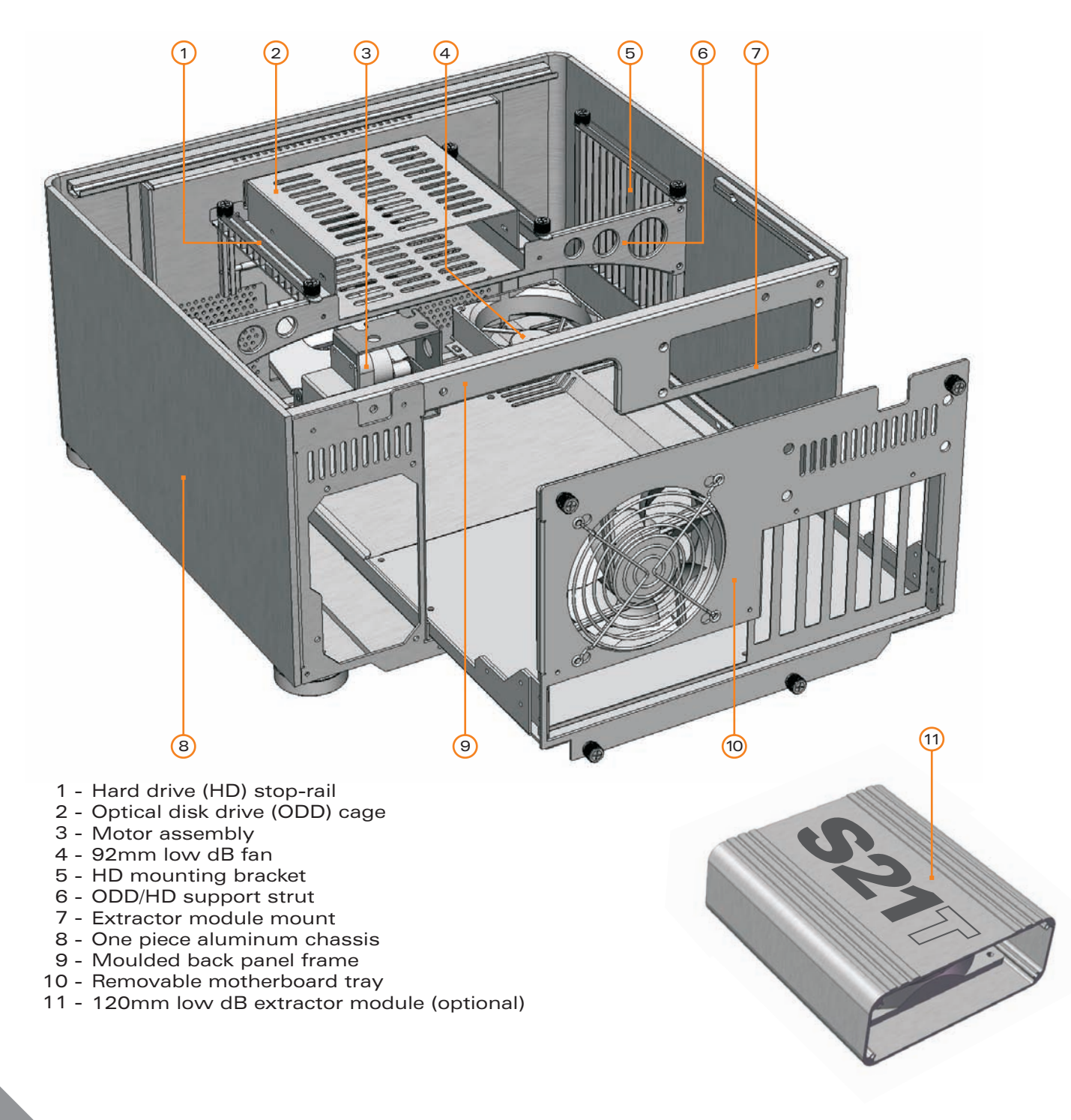

Opening the case / removing the motherboard tray

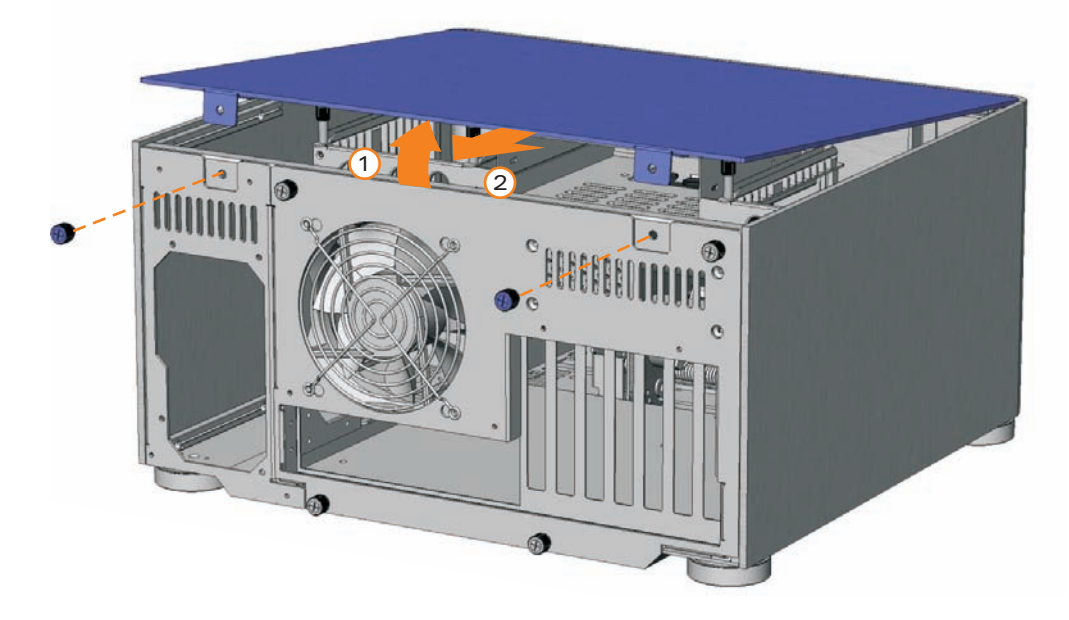

#### Opening the case.

To remove the lid of the case, undo the 2 thumb screws as indicated. Carefully lift the lid from the back but not too far - DO NOT FORCE, and then pull backwards. Reverse procedure to replace lid.

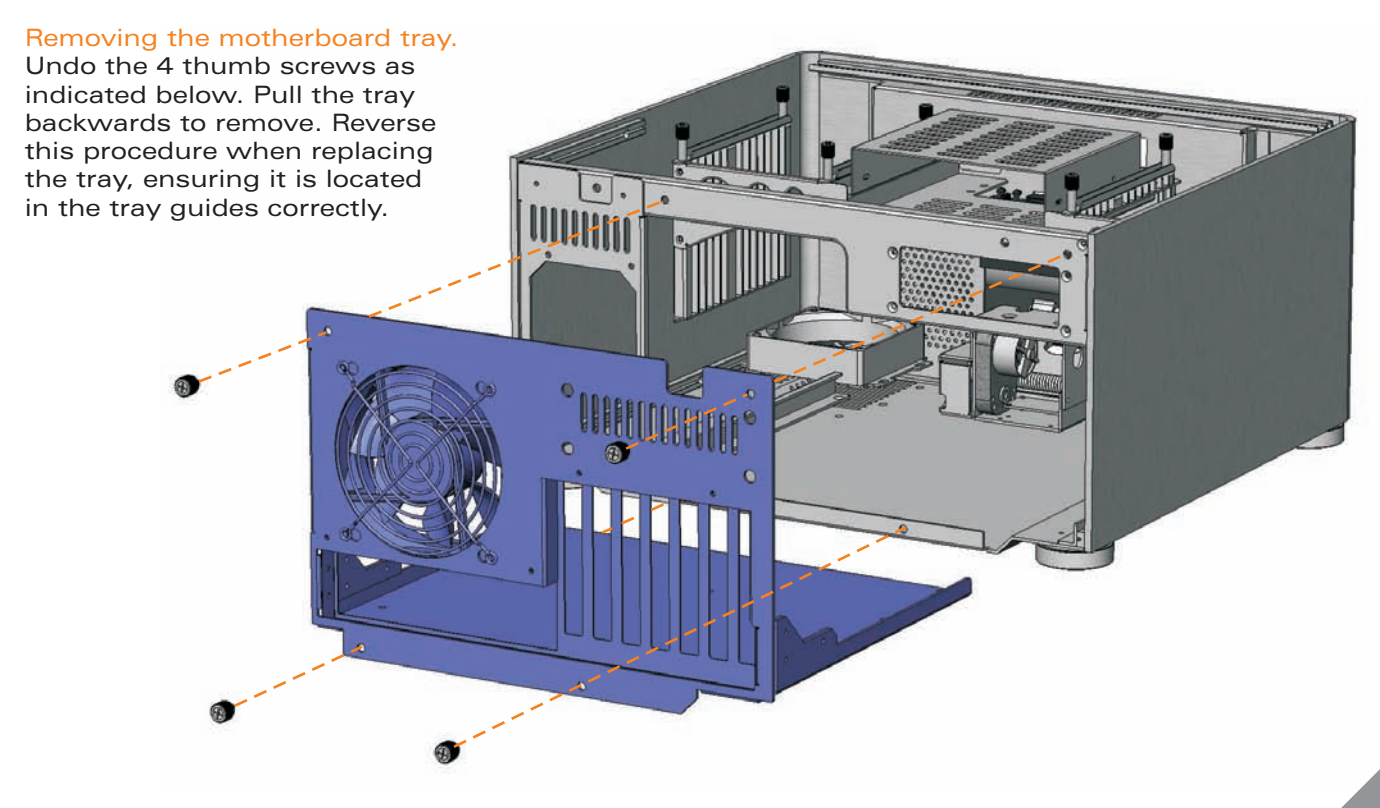

Micro ATX standoff / VGA loop cable Installation

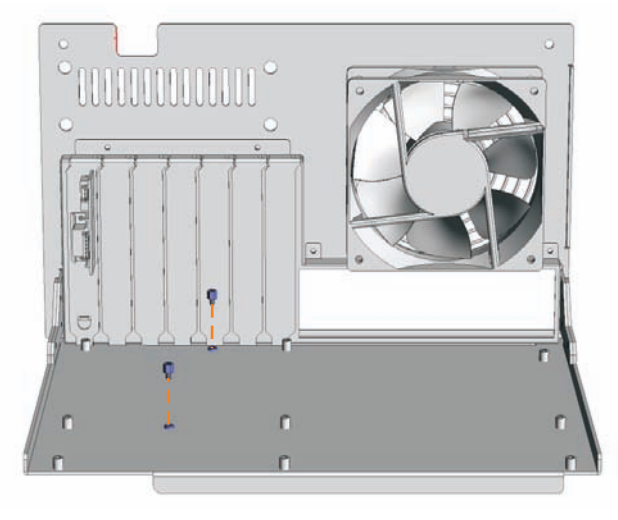

#### Micro ATX standoff installation.

 $\Omega$ 

When installing a micro ATX motherboard, screw the 2 standoffs provided in the locations illustrated above. These are for micro ATX only and MUST NOT be installed if using a full ATX motherboard.

**MINIMIN** 

 $\overline{C}$ 

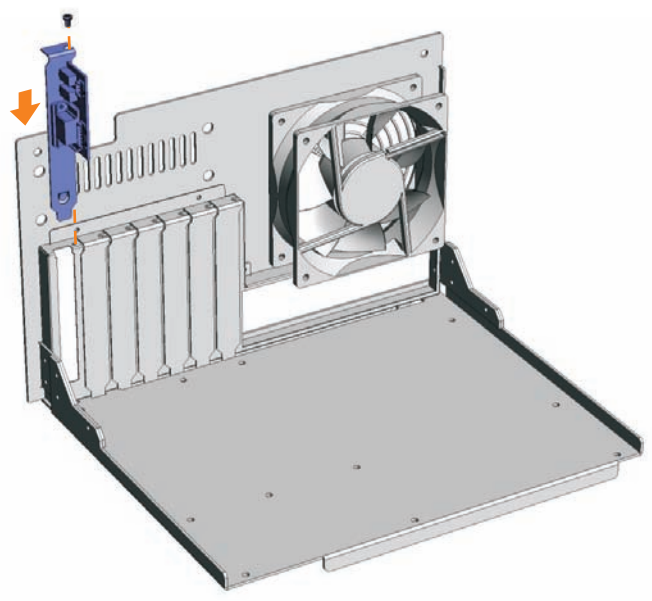

VGA/IR blaster bracket. This fits into any spare expansion slot on the back of the case.

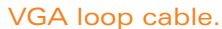

This cable loops the VGA signal from the graphics card to the 12.1" TFT via the VGA/IR bracket. It fits to the connectors as shown, which are then secured by turning the finger screws. The VGA is then connected internally (see page 14 for PCB/cable reference).

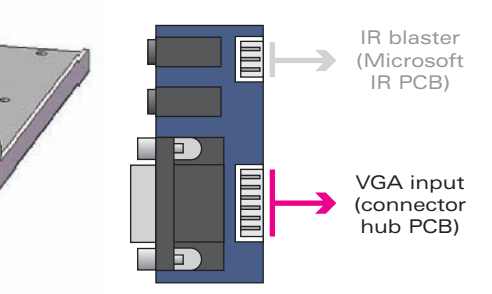

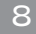

Optical disc drive installation

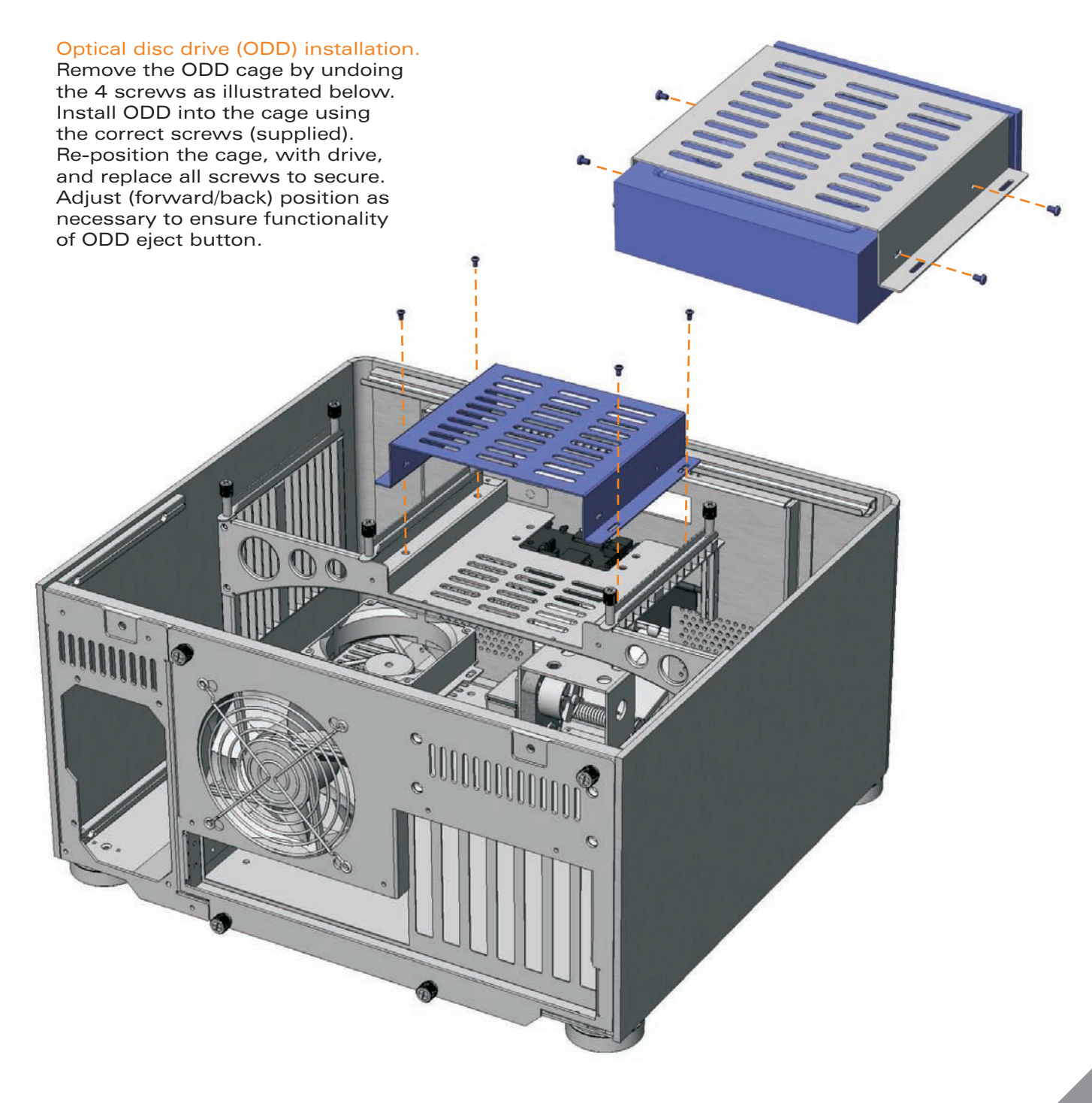

#### Optical disk drive (ODD) bezel installation.

The aluminum ODD bezel matches the finish of the case. The installation procedure requires that the plastic drive bezel that comes fitted to your drive, be removed prior to installation. The drive format icon should also be fitted to the bezel before installation. The metal sticker sheet supplied has Blu-ray, HD-DVD or DVD icons, depending on the format being used.

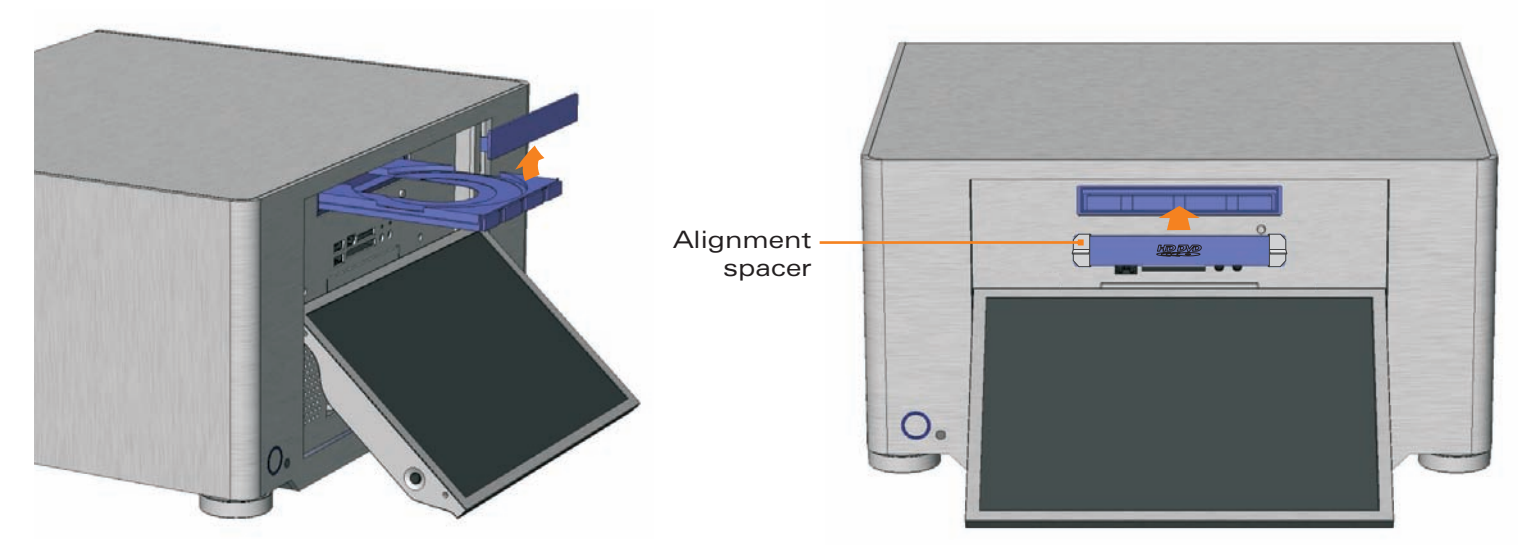

Remove the existing plastic drive bezel from your ODD. This is usually done by uncliping it and sliding it upwards. The disc tray should be ejected when doing this to gain access to the bezel.

With the tray closed, peel the back off the adhesive foam strip on the back of the bezel. Using the cardboard spacers, position the bezel as shown and press firmly to ensure good adhesion. Eject the tray to remove the spacers (a gentle tug may be required).

#### Metal sticker fitting instructions.

Ensure the bezel is free from dirt of grease. Peel and fold back the yellow backing sheet, revealing only the icon you intend to use. Carefully position the icon as central as possible, then apply even pressure over the entire area. Peel off the plastic film (and unused icons) to reveal you handy work!

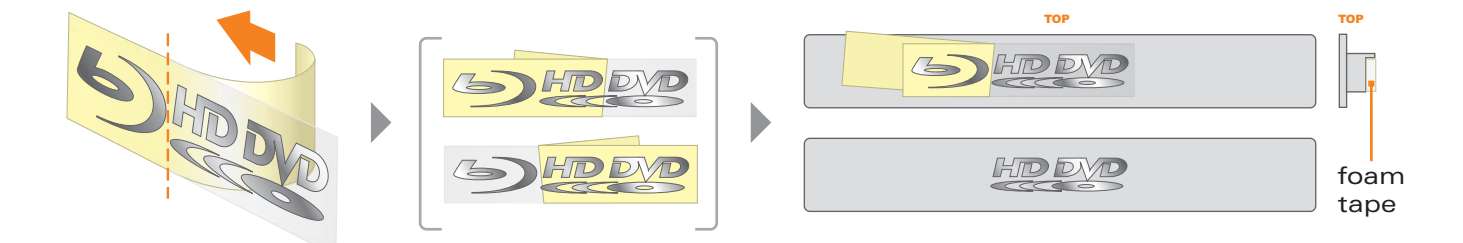

Hard drive installation

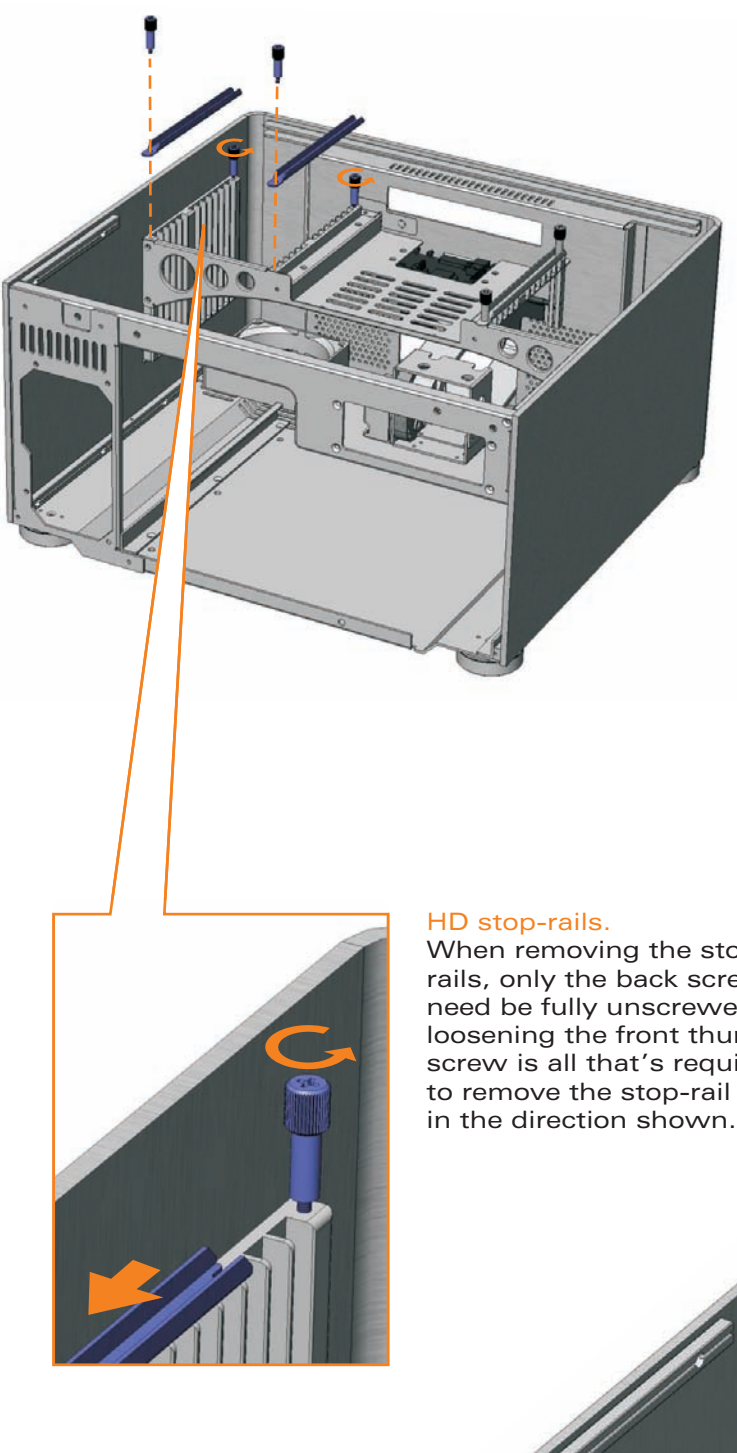

#### Hard drive installation.

To begin installation, remove the stop-rails as shown. You may need to loosen the screws first with a screwdriver. Drives must always be installed with the label facing toward the front of case. Screw three rubber mounting screws into the drive as shown below (the screw arrangement is mirrored for drives installed on the opposite side). Us e the chart on page 12 to determine location, then lower the drive into place, carefully guiding the bottom rubber mount straight down the outer mount guide until the upper mounts are sitting snugly at the top of opposing guides. Once all drives have been installed, secure the stop-rails.

When removing the stoprails, only the back screw need be fully unscrewed loosening the front thumb screw is all that's required in the direction shown.

This screw arrangement is mirrored for hard drives installed on the other side of the case.

recenterence

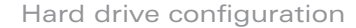

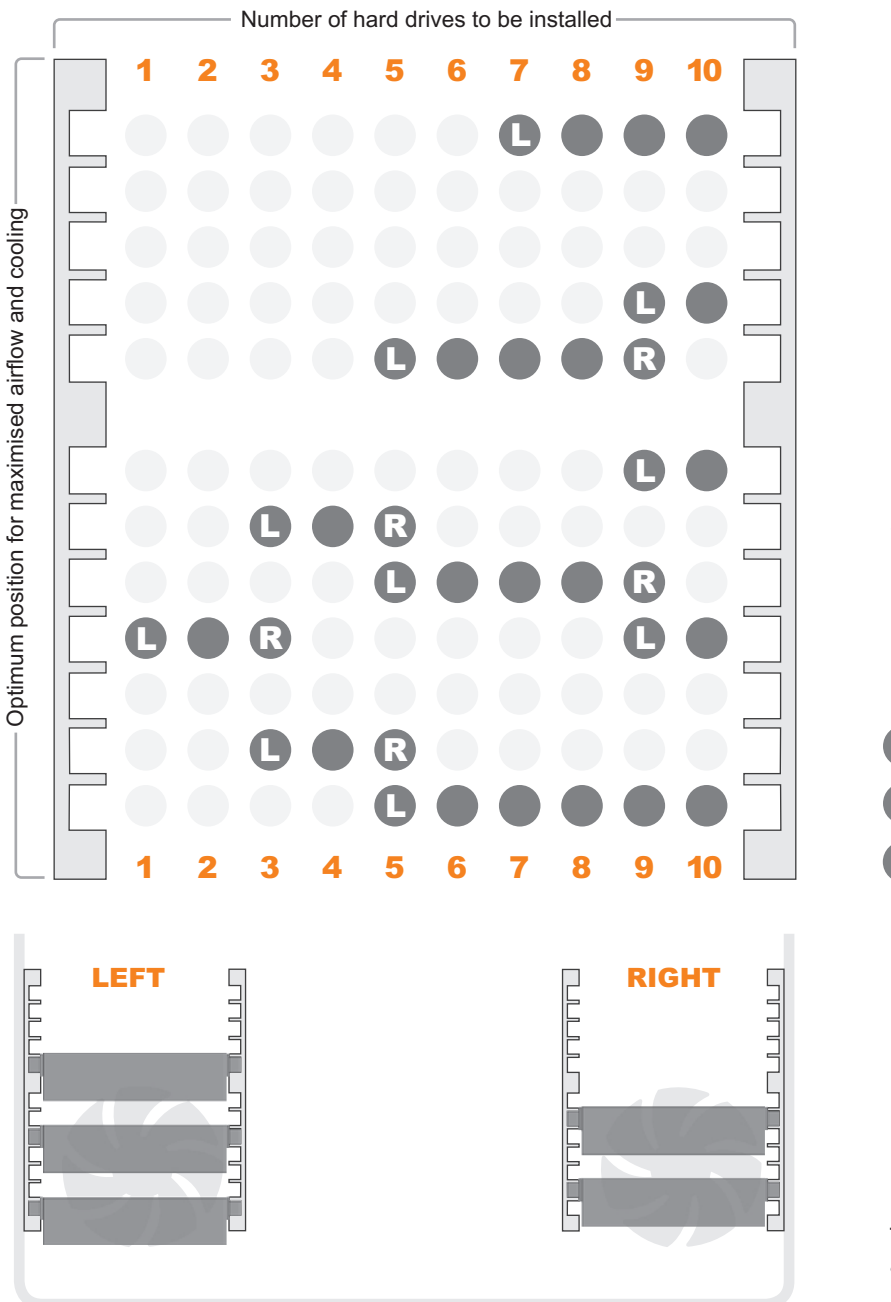

#### Hard drive configuration.

In order to maximise airflow and cooling of the hard drives, use the chart on the left to determine the optimum install configuration for the number of drives to be installed. When more than 6 drives are required, careful motherboard and PCI card selection is recommended, as in some cases M/B connector pin position or an oversized graphics card may inhibit some drive configurations. If this occurs, the drive positions can be reversed (left to right) or the drive spacing decreased as needed. Always try to maximise the airflow wherever possible.

**L** drive on the left side only R drive on the right side only

drive on both sides

This diagram illustrates a five HD configuration using the chart above.

#### PCB/cable reference diagram.

This is a general overview illustrating how the S21T PCBs interconnect. PCBs/cables dimmed in grey, come as part of an IR kit (sold separately). Please refer to your motherboard manual for the location of the correct ports and header pins.

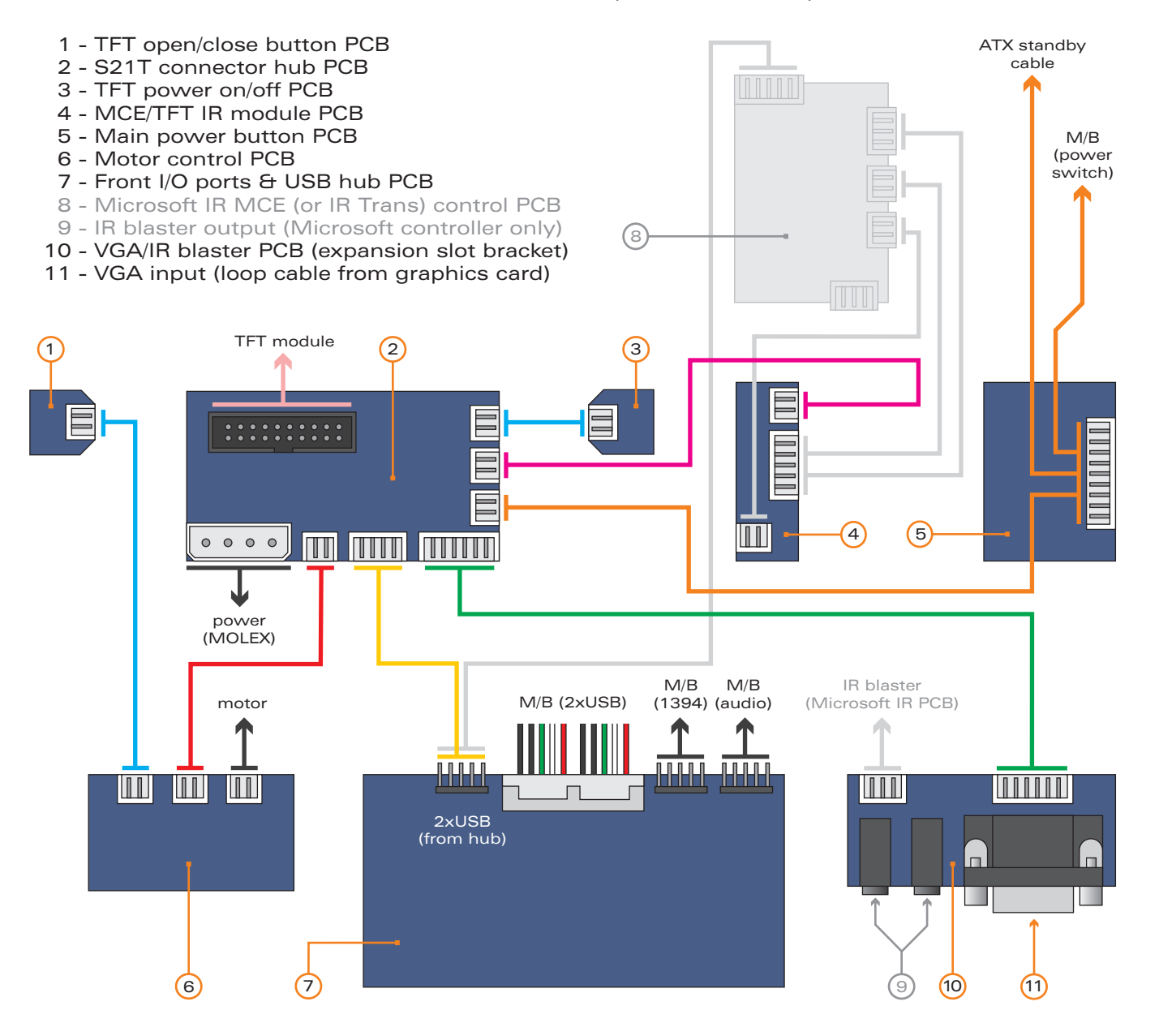

#### TFT controls / menu operation

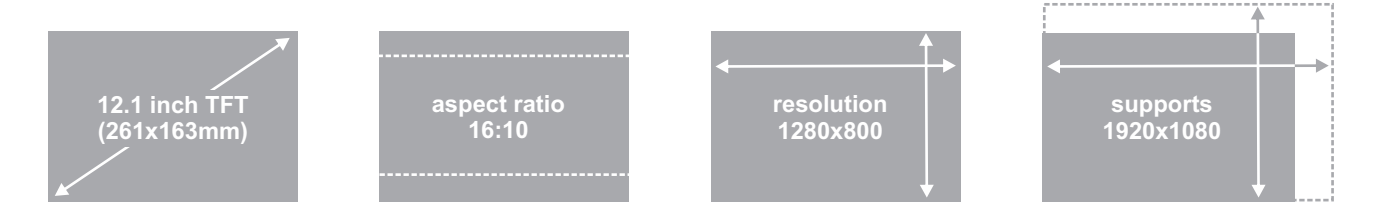

#### TFT controls / menu operation

sequence [in orange] for each menu category (each assumes Begin by pressing the  $\equiv$  (menu/set) button to bring up the on screen display (OSD). Use the  $\blacktriangle$  and  $\blacktriangledown$  buttons to navigate through the 10 menu categories. Press the  $\blacksquare$  button to select a category, then (where appropriate) use to  $\blacktriangle$  and  $\blacktriangledown$  to increase or decrease the value as desired. Press the  $\blacksquare$  button again to confirm the setting and repeat the process until you have made all the required adjustments. To exit the OSD, simply locate the after approximately 10 seconds of inactivity). The menu guide on the next page shows the route [in grey] and the adjustment  $\;$ EXIT category (10/10) and press  $\equiv$  (it will also exit automatically you are not already in the menu, with the exception of Exit).

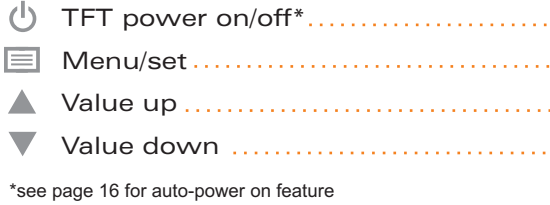

- 1 **BRIGHTNESS** adjusts the picture brightness.
- 2 CONTRAST adjusts the picture contrast.
- 3 PHASE adjusts the noise of the image.
- 4 CLOCK adjusts video sampling clock.
- 5 **H** POSITION adjusts the image horizontally.
- 6  $\Box$  V POSITION adjusts the image vertically.
- 7 LANGUAGE language selection (default English).
- 8 **&** AUTO auto image adjust wizard.
- 9 G RESET resets to factory setting.
- 10  $\overline{M}$  EXIT exits the TFT menu.

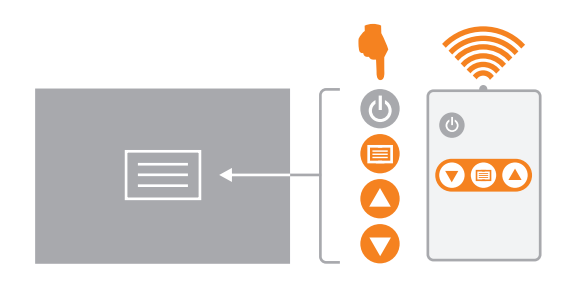

m пĪ

#### Brightness.

follow the steps below to adjust brightness.

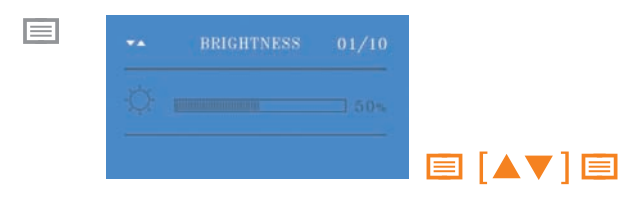

#### Contrast.

follow the steps below to adjust contrast.

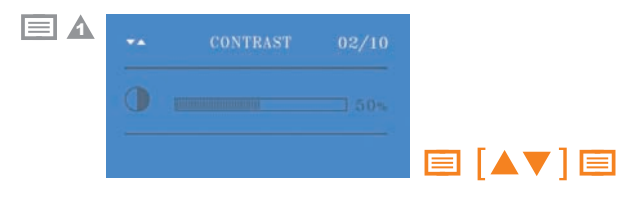

#### Phase.

follow the steps below to adjust phase.

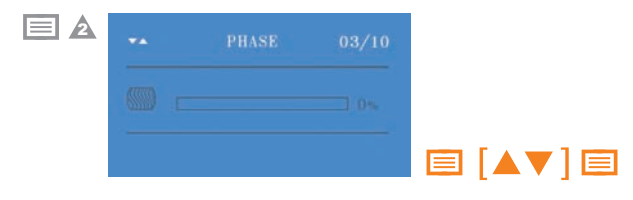

#### Clock.

follow the steps below to adjust clock speed.

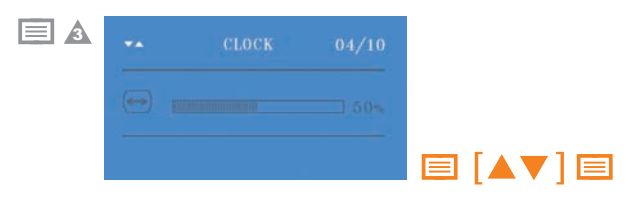

#### H position.

follow the steps below to adjust H position.

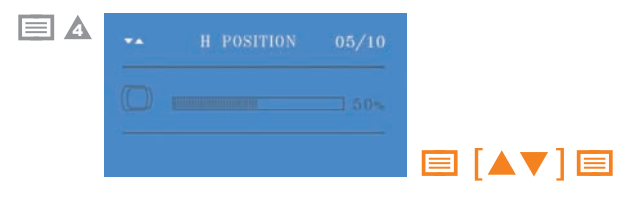

#### V position.

follow the steps below to adjust V position.

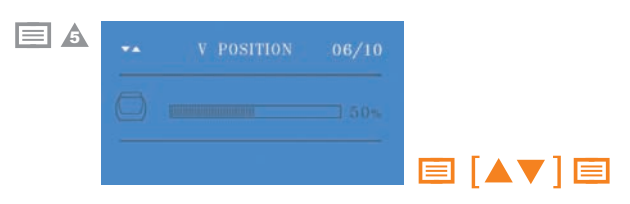

#### Language (default is English).

follow the steps below to change language.

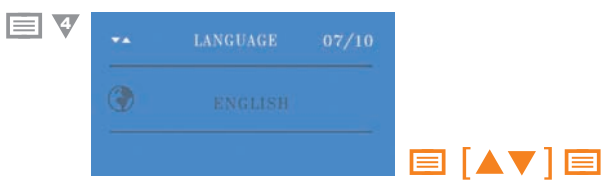

#### Auto-adjust wizard.

follow the steps below to auto-adjust image.

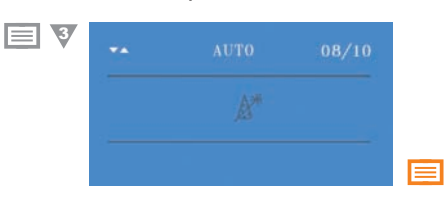

#### Reset to factory settings.

follow the steps below to reset settings.

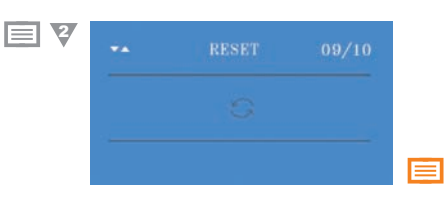

#### Exit.

follow the steps below to exit OSD.

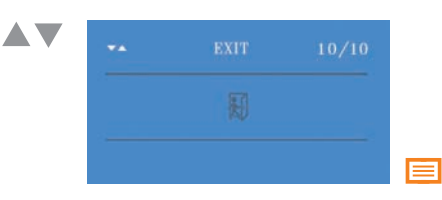

#### Hidden controls/features

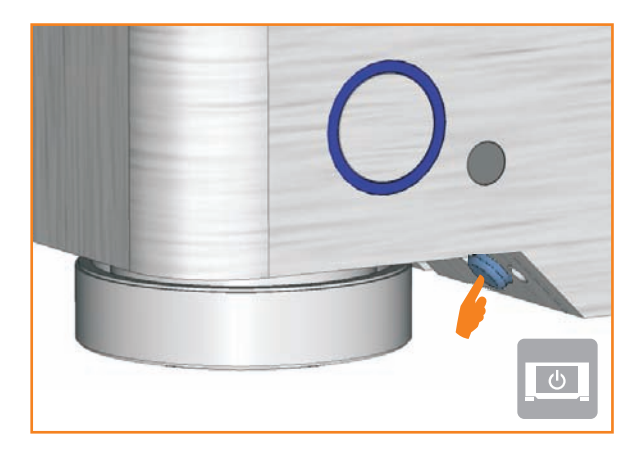

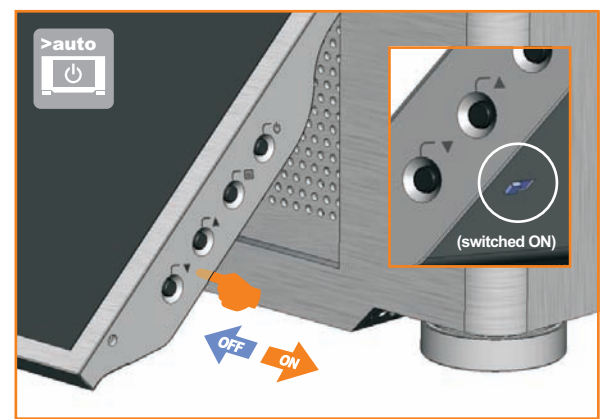

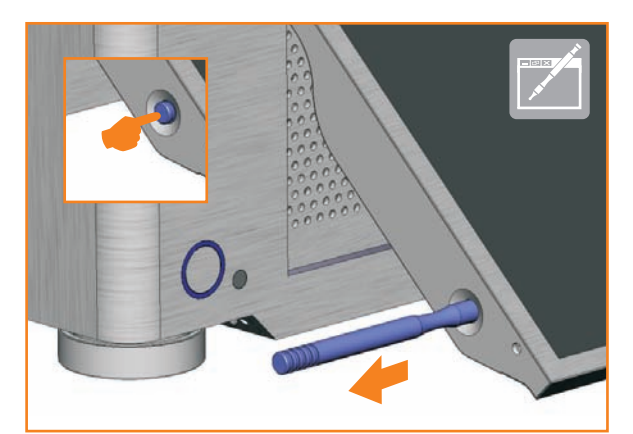

#### Hidden controls/features

A few of the S21T's controls and features have been discreetly located in order to retain the clean styling of the enclosure. These are as follows:

**TFT** power on/off - Quick access button located near main power button with same functionality as the power button on the TFT

**TET** stylus location - Press to release lock, pull out to remove. Slide stylus into the opening (tip first) and press to lock and stow

Auto-power on feature - Located on the back of the TFT, between the  $\blacktriangle$  and  $\blacktriangledown$  buttons. Switched ON the TFT auto-powers up on boot, switched OFF the TFT remains off on boot.

 $\mathbb{Z}$  TFT open/close - Opens and closes the TFT panel, to provide access to the ODD drive, multi-format card reader and front I/O ports.

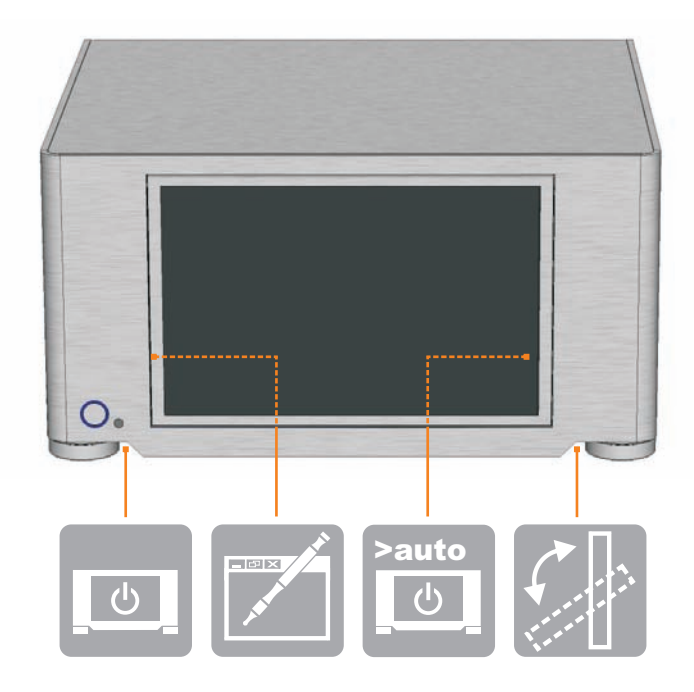

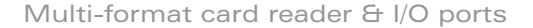

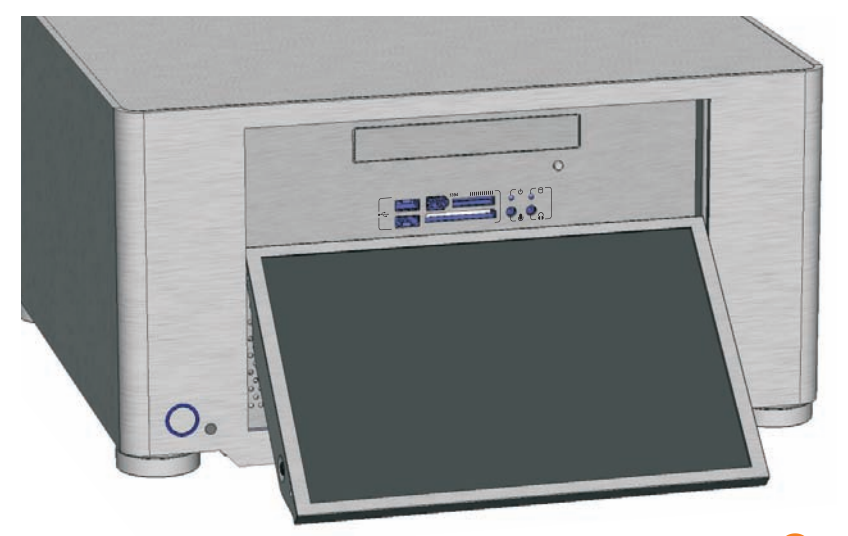

#### Multi-format card reader & I/O ports

The S21T comes fitted with a multi-format card reader as well as front audio, USB and 1394 ports. The [internal] USB hub feeds the 2 front USB ports as well as the IR control and TFT touch panel, freeing up USB connectors on the motherboard. The front audio ports support both AC97 and HD audio standards, while the card reader supports all the card formats listed below.

- 1) (2) (3) (5) (6 1394 10000000 1 - USB port 2 - 1394 port 3 - Compact flash reader 4 - Multi format reader 5 - Card reader power LED 6 - Activity indicator LED 7 - Audio in socket 8 - Audio out socket 1) (4) (7) (8
	-
	-
	- 3 Compact Flash Ultra Card TYPE I 45 X 22 Secure Digital PRO Card 66X 40 Memory Stick
	-
	- 5 Compact Flash Ultra Card TYPE I 120 X 24 Secure Digital Card 133X compatible with memory select function)
	- 6 Compact Flash Ultra II Card TYPE I 25 Secure Digital Card 150X 41 Memory Stick Pro
	- 7 Compact Flash Extreme Card 26 Mini Secure Digital Card 42 Magic Gate Memory Stick
	- 8 Compact Flash Extreme III Card 27 Mini Secure Digital Ultra II Card 43 Magic Gate Memory Stick
	- 9 Compact Flash ELITE PRO Card 28 Mini Secure Digital Card 80X 44 Memory Stick Pro HS
	- 10 Compact Flash Ultimate Card 100X 29 Mini Secure Digital PRO Card 45 Memory Stick Pro Ultra II
	-
	-
	- 13 Sony Micro Drive Card 48 Memory Stick Property Stick Property Stick Property Stick Property Stick Property S
	-
	-
	-
	- 16 Secure Digital Card 16 Secure Digital Card 53 Memory Stick Pro Duo<br>17 Secure Digital Ultra II Card 17 Secure 2012 12:37 Memory Stick 1999 12:38 Magic Gate Memory Stick Pro Duo
	-
	-
- 
- 
- 
- 
- 
- 
- 
- 
- 11 Compact Flash Ultra-X Card 140X 30 Micro Secure Digital Card 46 Memory Stick Pro Extreme
- 12 IBM Micro Drive Card 31 Micro Secure Digital Ultra II Card 47 Memory Stick Pro Extreme III
	- 32 Multi Media Card 49 Memory Stick Pro Duo
- 14 Smart Media Card 33 Multi Media PRO Card 30 Memory Stick Pro Duo HS
	- 34 Multi Media Plus Card 51 Memory Stick Pro Duo
	-
	-
	-
	-
- 19 Secure Digital Extreme III Card **(With memory select function)** 56 Memory Stick ROM
- 1 Compact Flash Card TYPE I 20 Secure Digital Ultra II Plus Card 39 Memory Stick (Magic Gate / High 2 Compact Flash Card TYPE II 21 Secure Digital Card 45X Speed data transfer compatible)
- 4 Compact Flash Ultra Card TYPE I 80 X 23 Secure Digital Card 80X (Magic Gate / High Speed data transfer
	-
	-
	-
	-
	-
	-
	-
	-
	-
	-
	-
- 15 XD-Picture Card 35 Neduced Sized Multi Media Card 35 Memory Stick Duo (Magic Gate / High 36 Reduced Sized Multi Media Mobile Card Speed data transfer compatible)
	-
- 17 Secure Digital Ultra II Card 37 Memory Stick 54 Magic Gate Memory Stick Duo
- 18 Secure Digital Extreme Card 38 Memory Stick 55 Magic Gate Memory Stick Duo
	-

NOTE: Card adapter required for some formats

Touch panel software installation

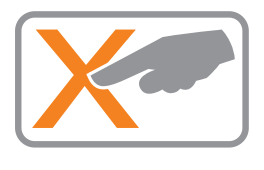

#### Touch panel software installation.

In order to use the touch panel, you must first install the TouchKit **software from the install CD provided or from our** website. To start the software installation, double click on  $the$  setup.exe file located in the  $TouchKit$  folder.

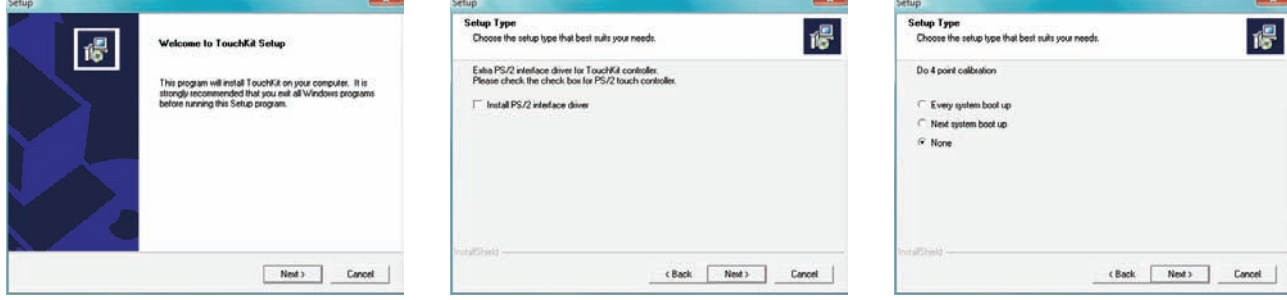

1 After opening the setup.exe file, the install will begin with the above prompt. Click 'Next' to continue.

2 Ensure that 'Install PS/2 interface driver' is not selected and click 'Next'.

谩

3 Select 'None' and click 'Next'. After completing the install, the TouchKit **software will perform** a 4 point calibration.

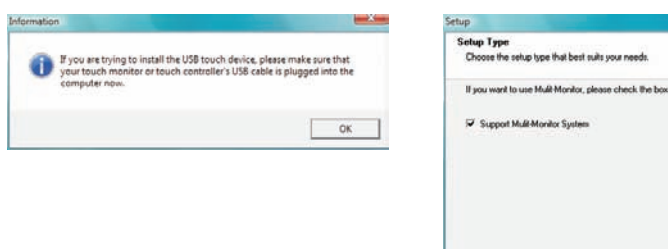

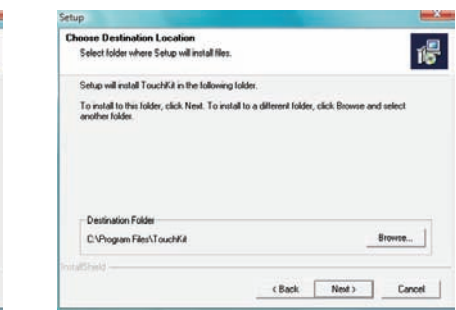

4 The touchscreen controller should already be connected if you have correctly connected all cables inside your chassis. Click 'OK'.

5 If you intend to use spaning mode with multiple monitors, please select 'Support Multi-Monitor Systems'. Click 'Next' to continue.

(Back Next) Cancel

**6 Change the TouchKit** software install folder if required and click 'Next' to continue.

Touch panel software installation

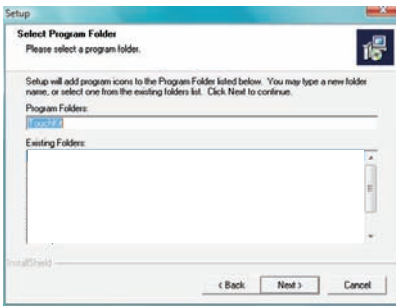

The Touch Kit driver has been installed, before operating touch<br>function, please do 4 point calibration.<br>Would you do 4 point calibration now ? Yes | No

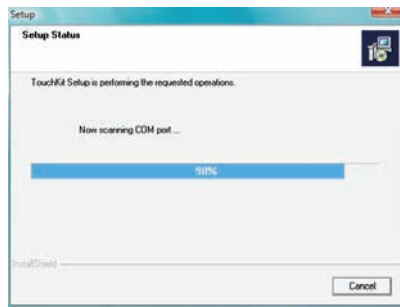

7 Change the Program Folder name if required and click 'Next' to continue.

8 Click 'Yes' to perform a 4 point calibration. This is required for proper touch screen operation.

9 The software will now scan and install the touch screen device. The TouchKit calibration procedure will follow.

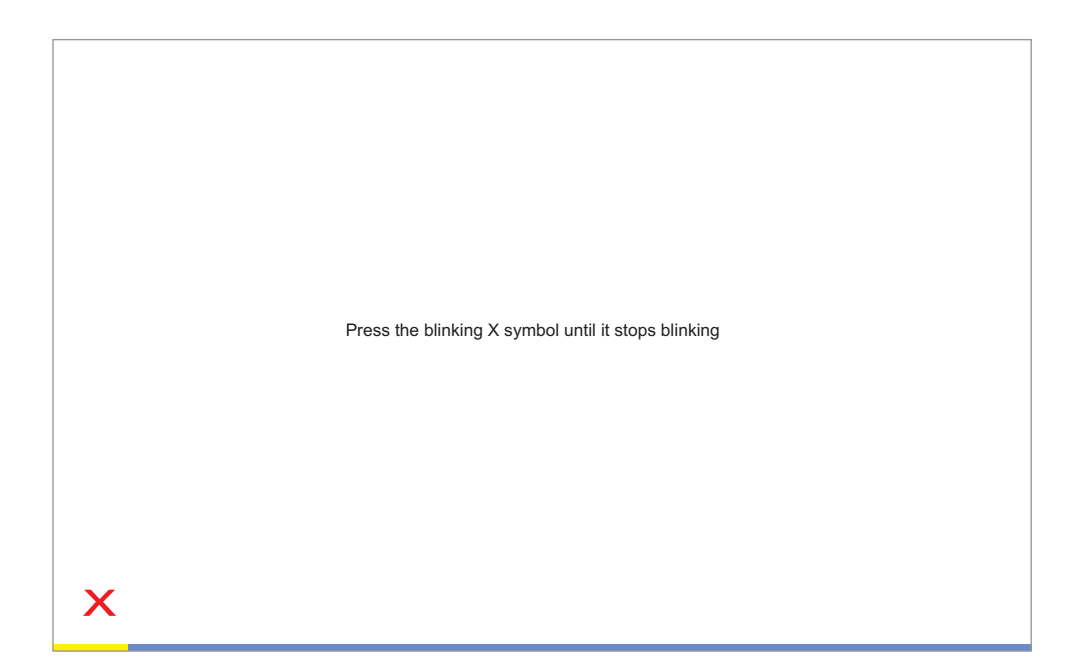

10 To perform the calibration, press and hold down the  $\boldsymbol{\mathsf{X}}$  that blinks in the corner of the screen, until it 4 **X's** that appear. On completion of this, the touch disappears. Repeat this procedure with each of the screen will be calibrated and ready for use.

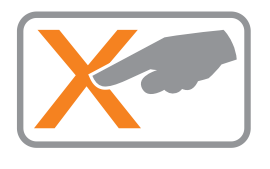

## Origen<sup>æ</sup>

Global HQ #209 Baeksan B/D 763-2 Hengsin-Dong Dukyang-Gu Goyang City Gyounggi-Do 412-220 South Korea

Website www.origenae.com